# Creating a Project Node and a SCADA Node with External Tags(Modbus/RTU)

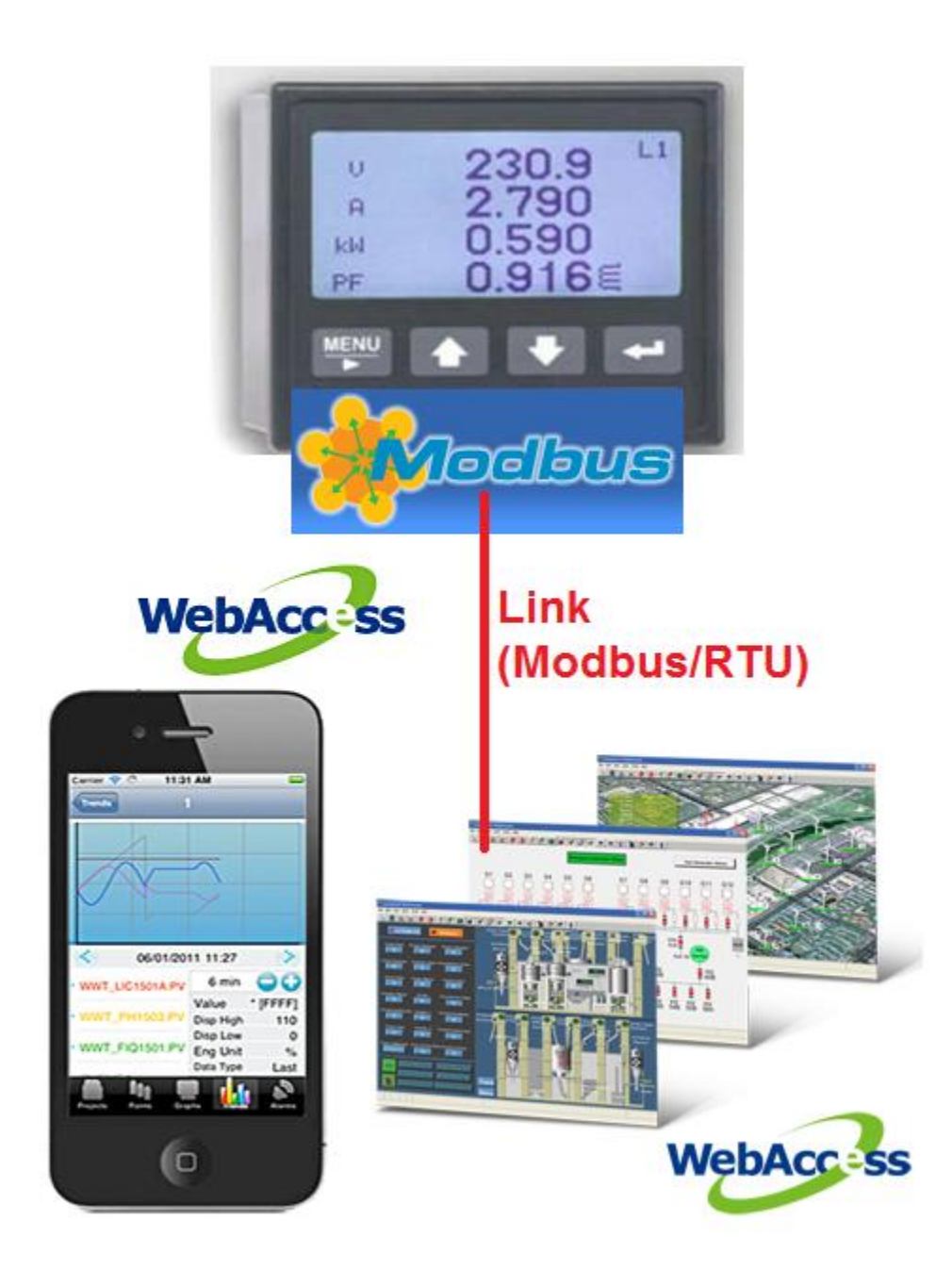

1. After finishing WebAccess installation and rebooting the computer, there will be an small computer icon  $\frac{1}{\sqrt{1-\frac{1}{n}}}$  in the right bottom side of the screen

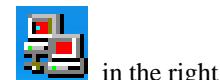

2. Move mouse cursor over the WebAccess icon and clicking right button of mouse. Select "Project Home"

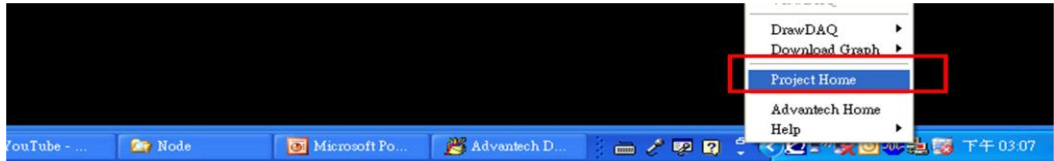

3. Clicking "Project Management"

 $\epsilon$ 

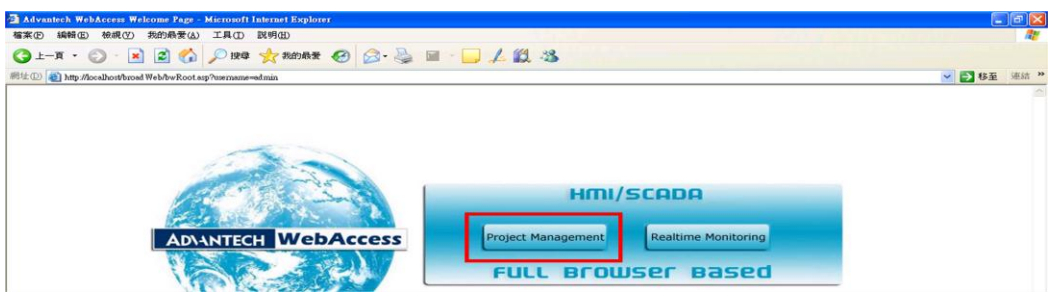

- 4. User name is "Admin" and there is no password in default setup.<br>5. Directly click "Login" button.
- Directly click "Login" button.

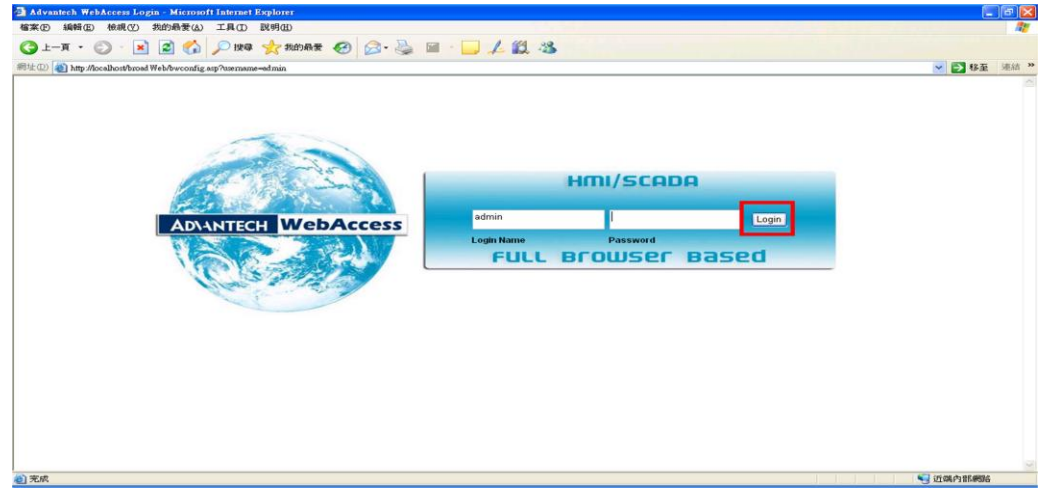

6. Enter Project Name (ex. Training) and IP Address(127.0.0.1)

Recommend to use IP Address instead of Computer Name.

Click "Submit for New Project" after entering Project Name and IP Address

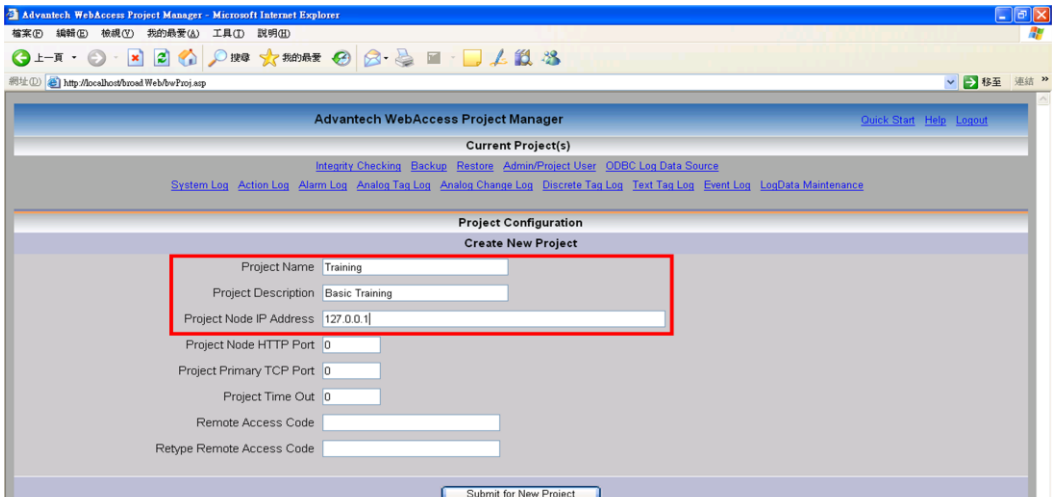

7. After clicking "Submit for New Project" button, a confirmation dialog box will pop out.

Click "Yes" to create the project

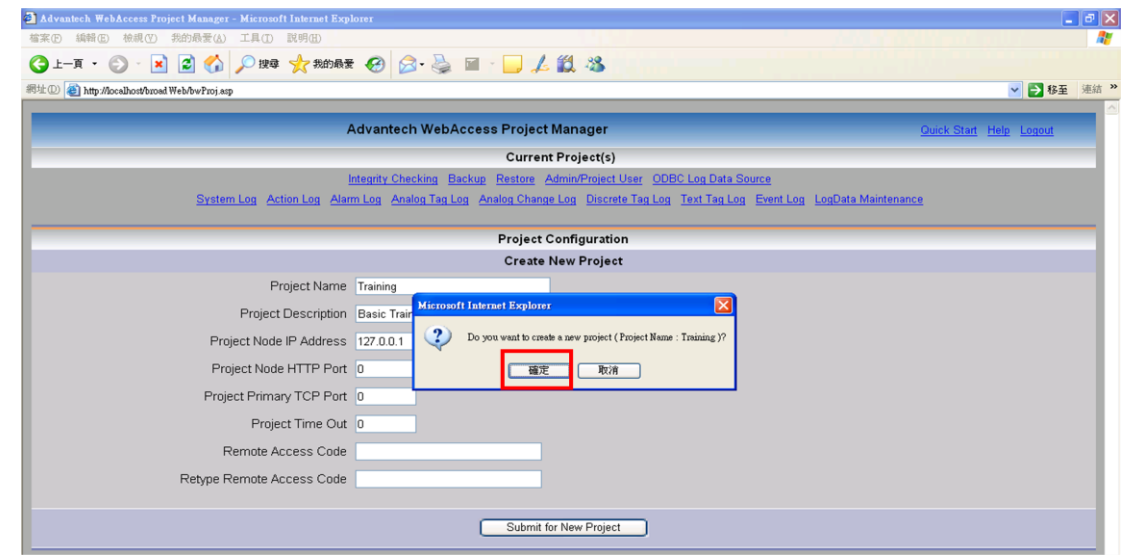

8. The Project Node is created.

Click "Training" to create a SCADA Node

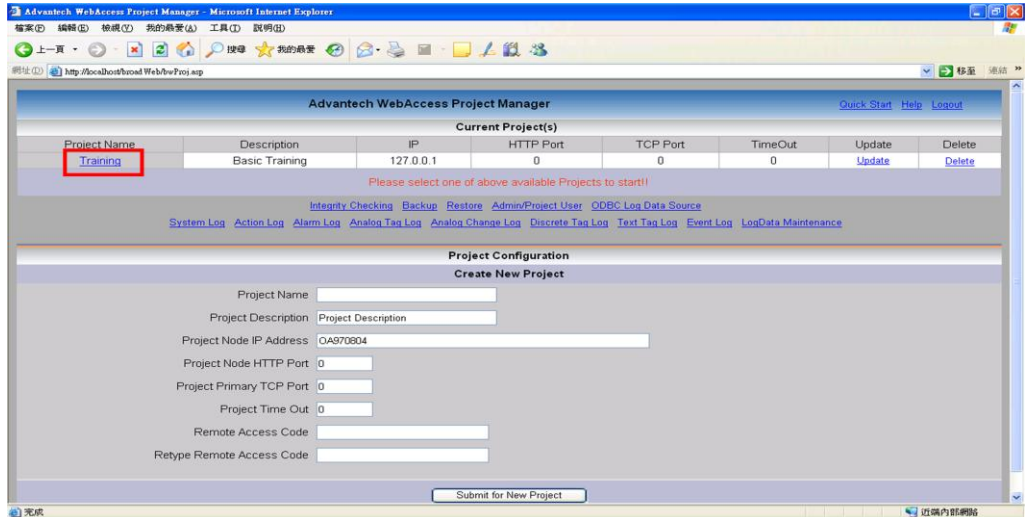

9. Click "Add SCADA Node"

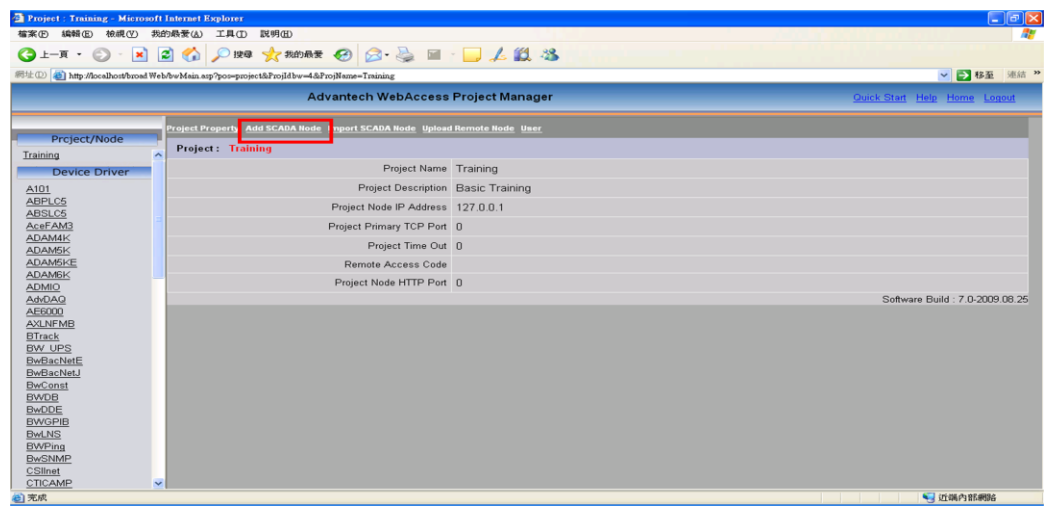

10. Node Type: Professional Version (depend on your computer)

Node Name (ex. 20091215) and IP Address (ex. 127.0.0.1)

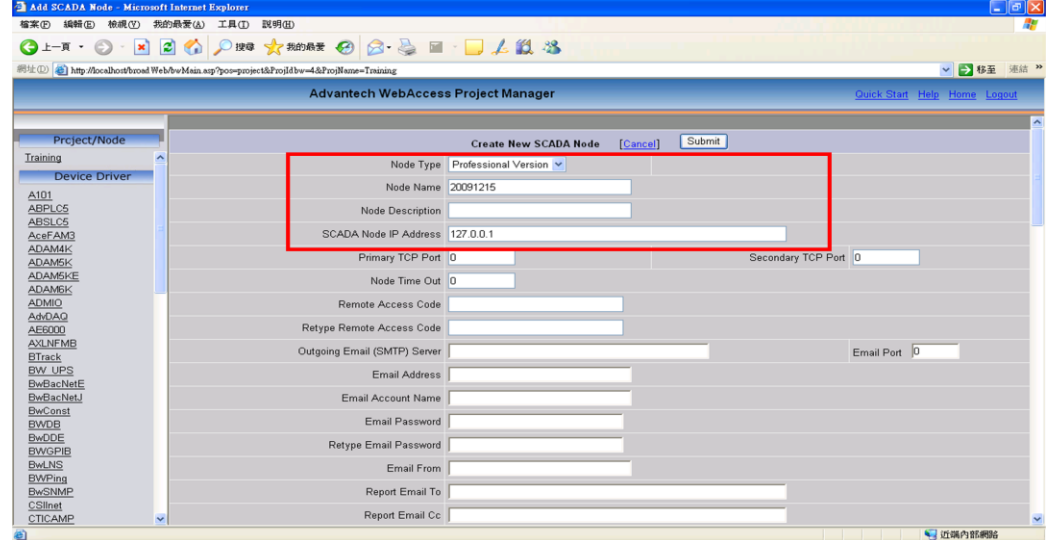

11. Click "Yes" on both tooltips

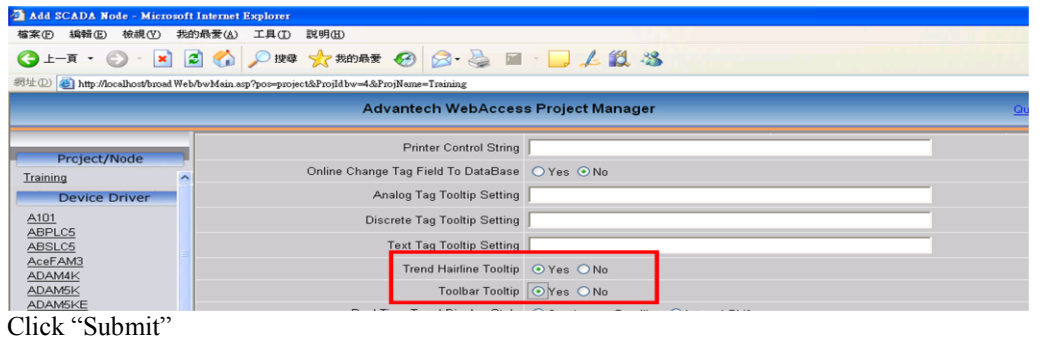

## $12.$

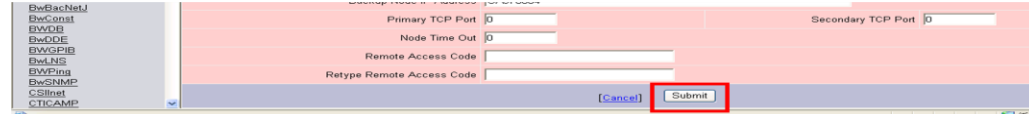

## 13. SCADA Node is created; click "Add Comport"

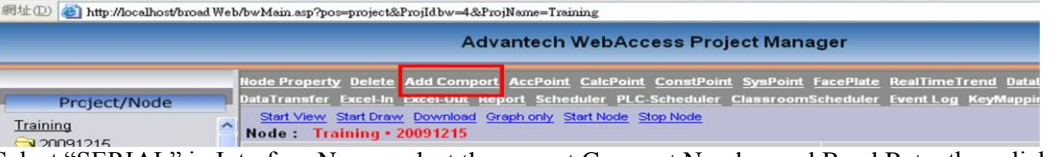

14. Select "SERIAL" in Interface Name, select the correct Comport Number and Baud Rate, then click "Submit"

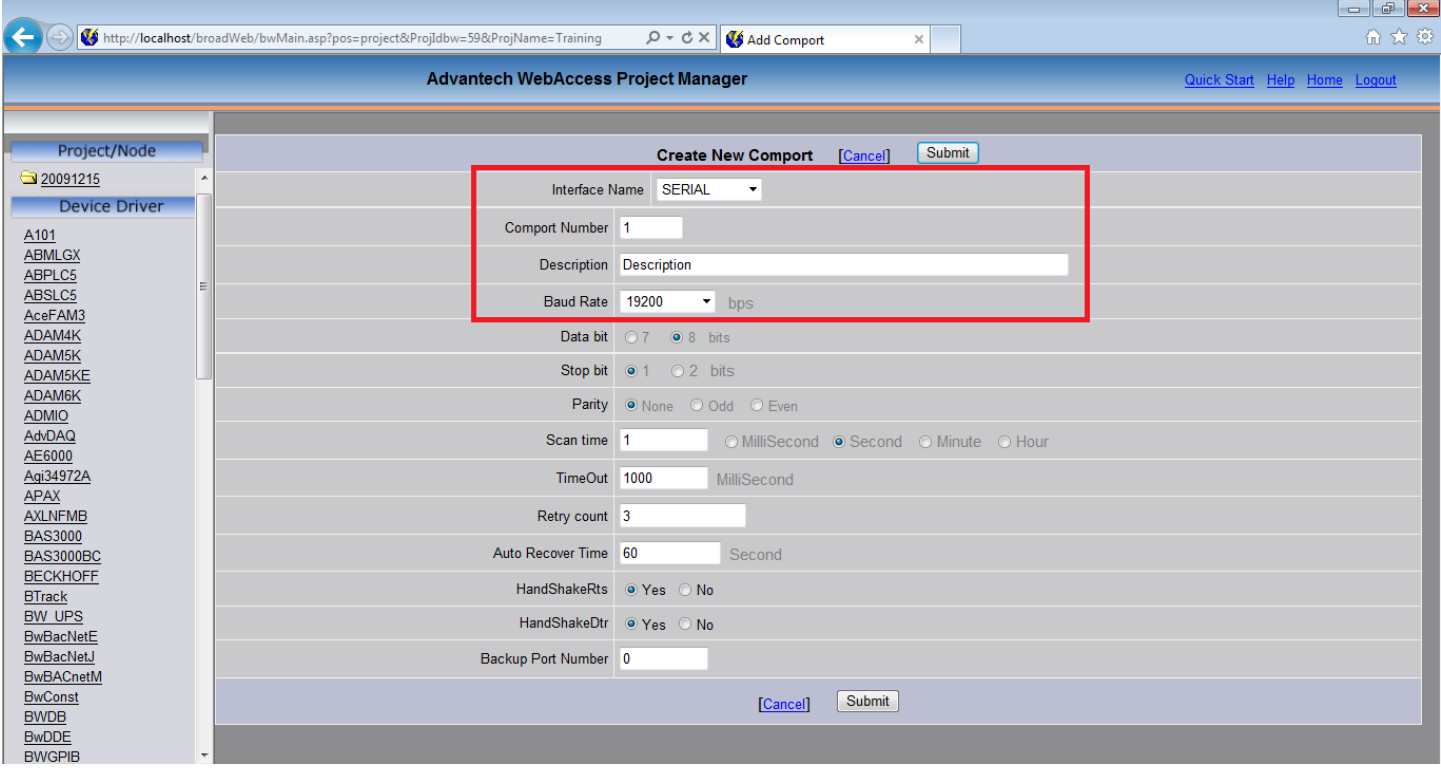

#### 15. From the Port1(Serial) page, click "Add Device".

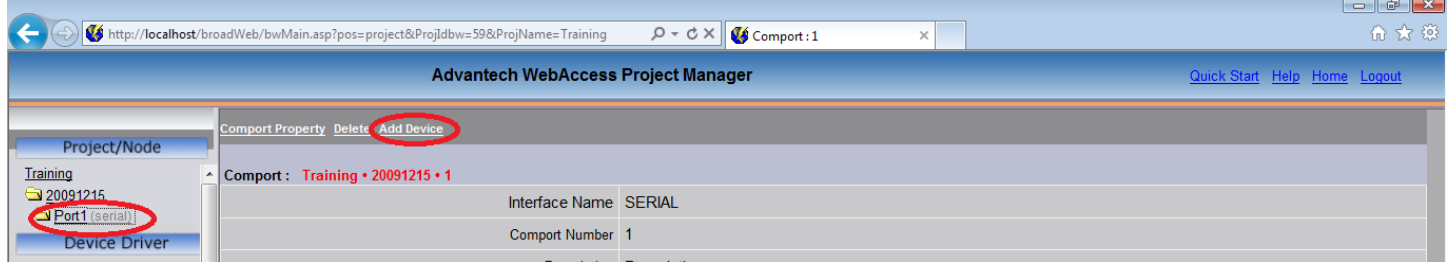

16. From the "Create New Device" page, Select "Modicon" as Device Type. Key in the Device Name (exp. PowerMeter) and Make sure the Unit Number is according to Modbus/RTU's device ID. Then click "Submit".  $\Box$  $\Box$ 

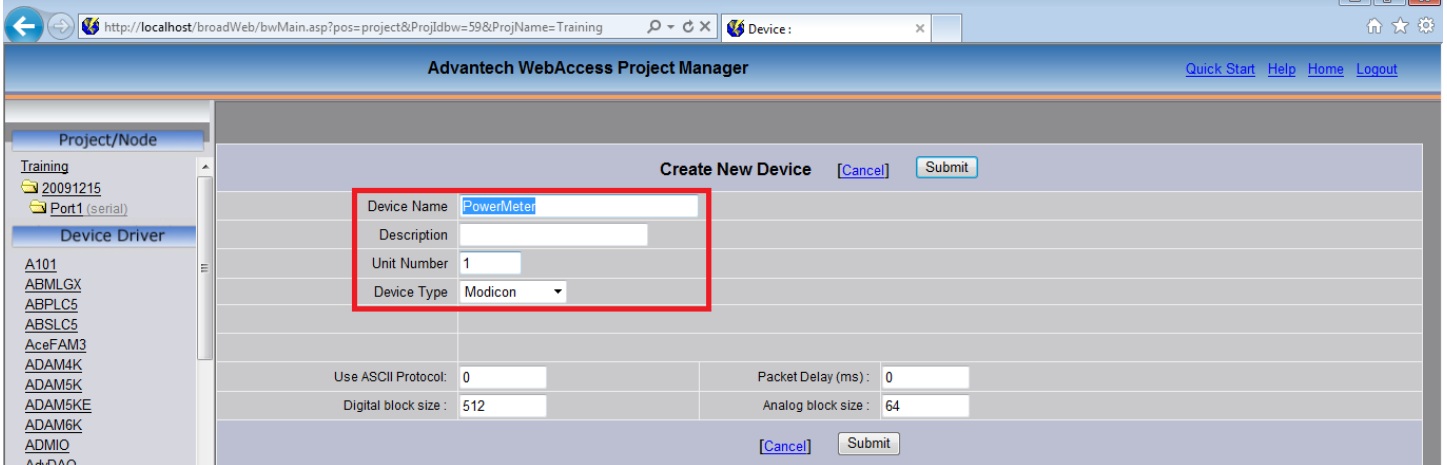

17. From the Device (exp, PowerMeter) Page, click Add tag.

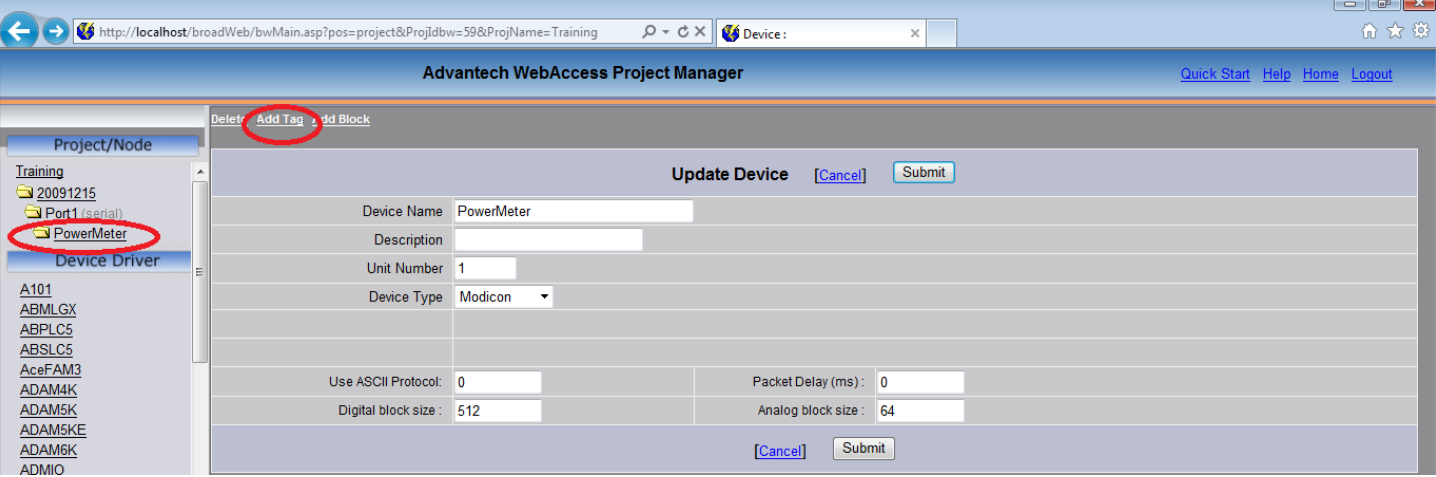

# Creating a Comport and a Device For Agilent 3497xA (TCP/RS232)

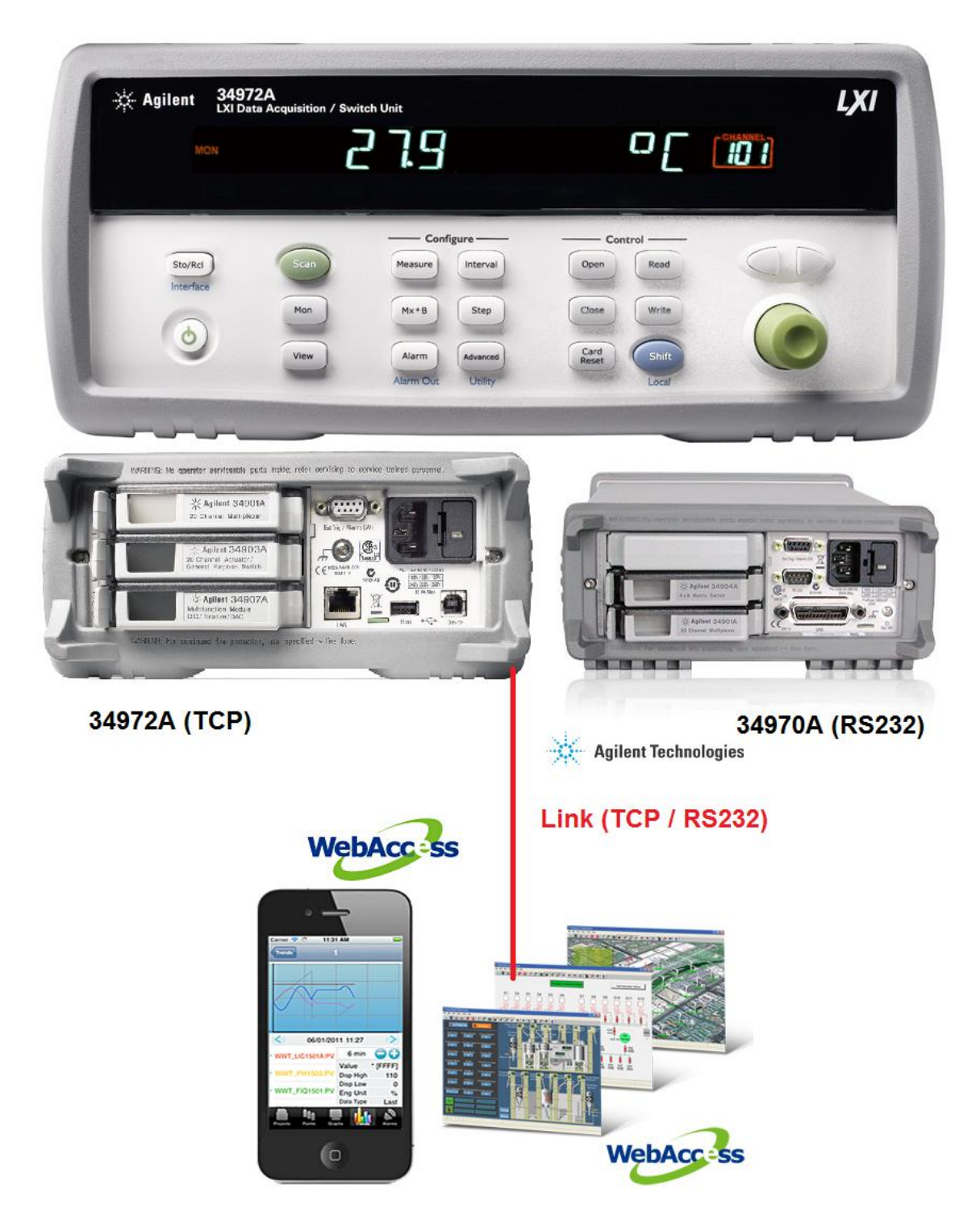

18. From the Create New Tag page, select Parameter (exp. AI = Analog Input), Key in Tag Name (exp. Voltage1), Key in Address by refereeing to Modbus/RTU Address number (exp. 40001). Then click "Submit".

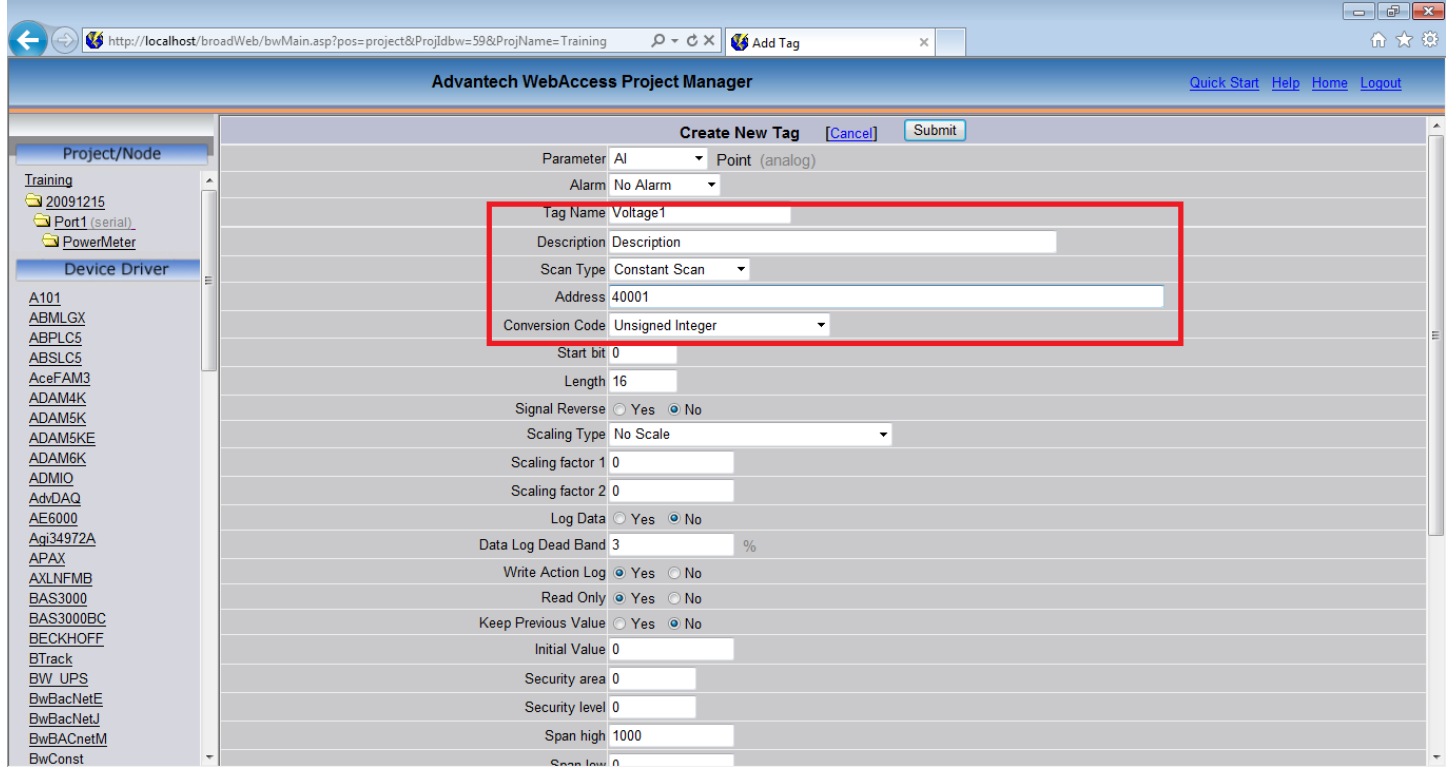

### 19. From Node (20091215) page, click Add Comport.

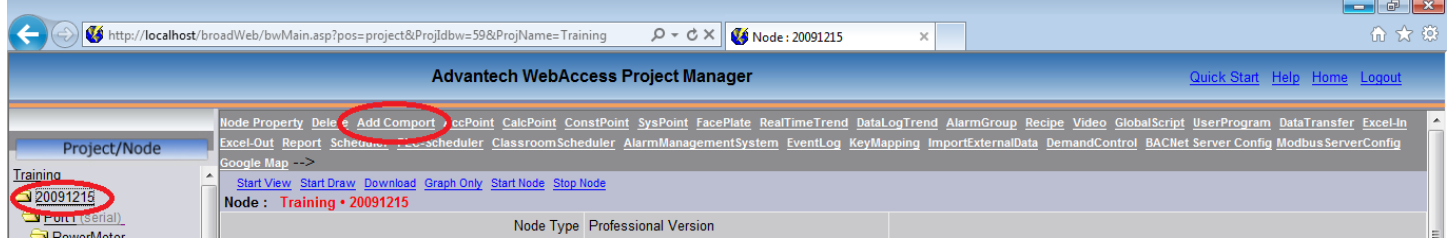

20. From the Create New Comport Page, Select "API" in Interface Name, select the correct Comport Number (do not duplicate), then click "Submit". [TRANE preference <Scan time:1sec, TimeOut:1000mS, Retry count:1, Auto Recover Time:10sec>]

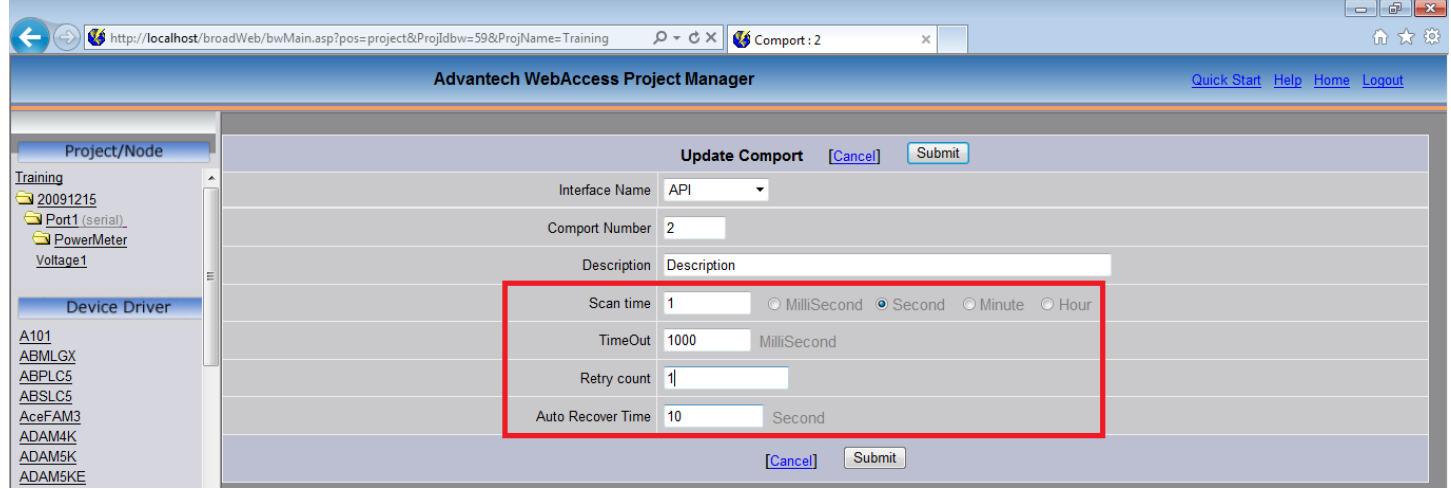

21. From the Port2(api) page, click "Add Device".

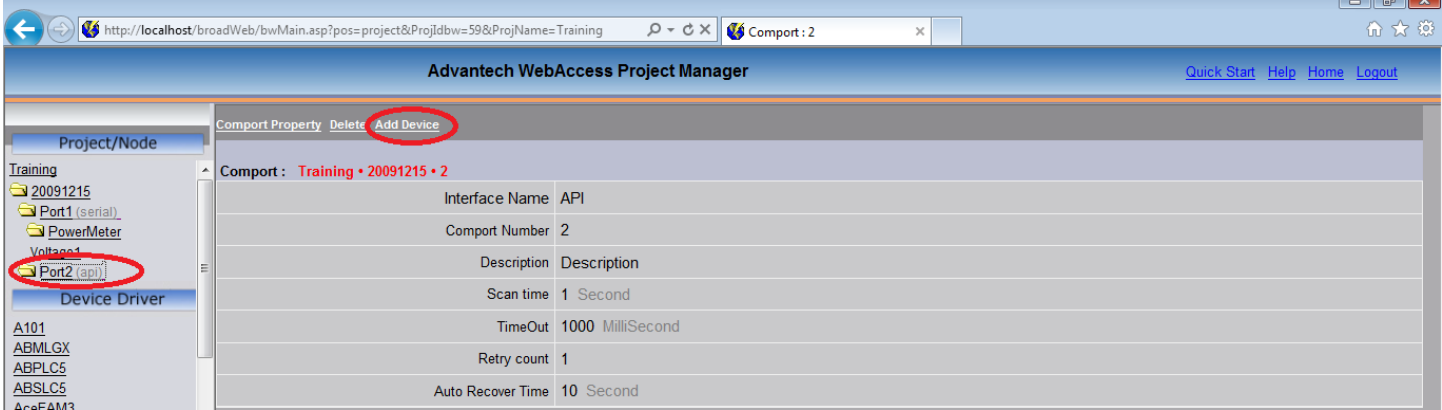

#### 22. For Agilent 34972A (TCP):

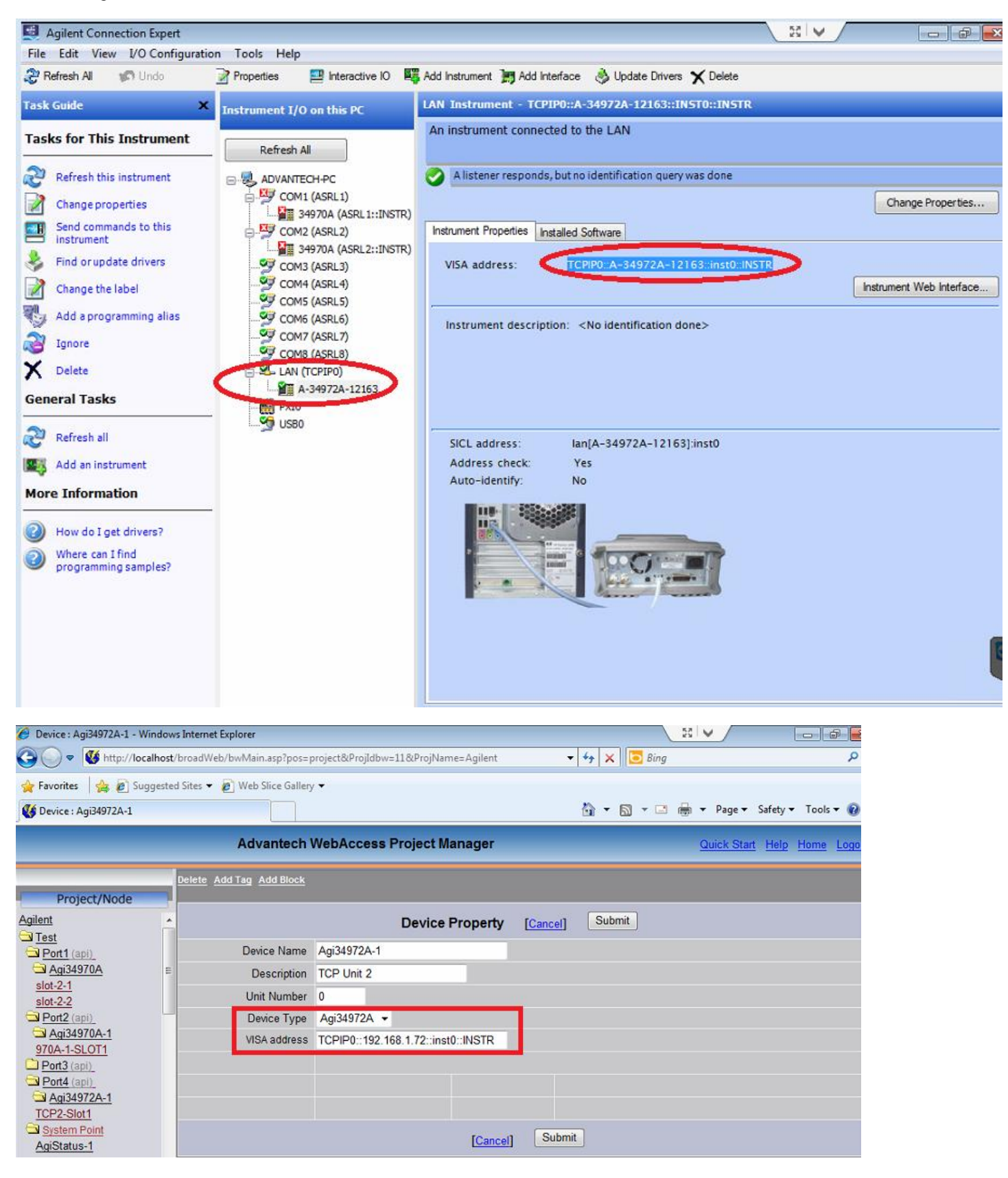

### 23. For Agilent 34970A (RS-232):

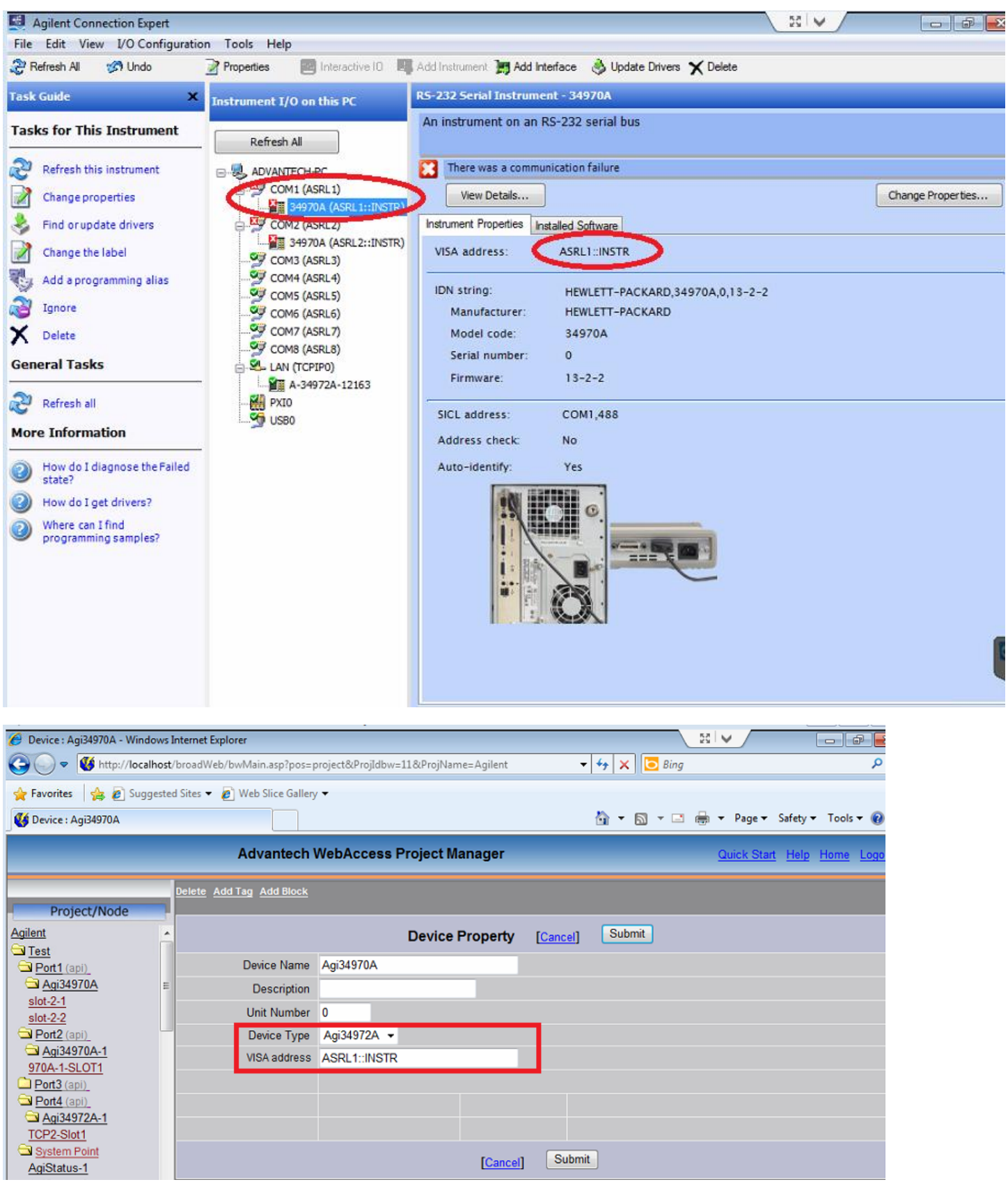